# Erledig Catalina CPU in system info Einpflegen ??

Beitrag von blaze1984 vom 4. Dezember 2019, 20:55

Hallo !

Wollte mal fragen wie das geht mit den CPU Information einpflegen in die bei meiner Festplattte sind die rechte nicht gegeben, heisst ich habe nur l die schreibrechte)

frage

wie erteile ich schreibrechte ? ich möchte gerne das unter ( ApfelÜberDiesenMac) die info für meine AMD C

habe mich schon tot gegoogelt wie ich diese vergebe !

zumindestens weiss ich wo sich diese datei befindet nur kann ich sie halt ni

wäre nett wenn mir jemand helfen kann....

in diesen Dateipfad habe ich die (de.lproj)

/System/Library/PrivateFrameworks/AppleSystemInfo.framework/Versions/A/R

gefunden falls es überhaupt richtig ist ?

mfg

Beitrag von macdream vom 4. Dezember 2019, 21:17

Wenn dSulPnicht aktiviert hast, kannst du im Terminal mit sudo mount Laufwerk read/write mounten.

Beitrag von blaze1984 vom 4. Dezember 2019, 23:30

#### [macdrea](https://www.hackintosh-forum.de/user/8304-macdream/)m

Vielen Dank werde ich später versuchen!

Lg

#### [macdrea](https://www.hackintosh-forum.de/user/8304-macdream/)m

edit: Funktioniert bei mir leider nicht !

gefühlte 100mal versucht...

Beitrag von ralf. vom 5. Dezember 2019, 10:58

#### [@blaze19](https://www.hackintosh-forum.de/user/64916-blaze1984/)84

in AppleSystemInfo.strings und die Processors.strings wo alle Cat stehen. Und in der com.apple. System Profiler. plist steht für die CPU ein cod den imac Typ ändern z.B. iMac (27-inch.

Und dan AMD FX6300 eintragen. Und dann müsstes du den Code für die CPU

Beitrag von blaze1984 vom 5. Dezember 2019, 11:09

[ral](https://www.hackintosh-forum.de/user/24489-ralf/)f.

Das ist ja alles kein Problem!

Aber wie soll ich die Dateien bearbeiten ohne schreibe Zugriff?

Es lässt sich einfach nicht ändern!

Au[ch](https://www.hackintosh-forum.de/lexicon/entry/67-sip/?synonym=81) nicht durc<sup>81</sup> em trag und sudo mount -rw/

Kann die Dateien öffnen aber sobald ich bei kindCPU den Eintrag von Unbe bla änder und abspeichern will sagt Mac OS das ich nicht die erforderlichen dies zu ändern.

Was kann ich noch machen ?

Mfg

Beitrag von g-force vom 5. Dezember 2019, 11:11

Mit dem Kext-Updater kannst Du Read/Write aktivieren (unter Werkzeuge).

Beitrag von al6042 vom 5. Dezember 2019, 11:13

Ausserdem kannst du die Datei auf den Desktop kopieren, editieren und da richtige Stelle zurück kopieren.

Theoretisch wirst du dann nach dem Kennwort gefragt, aber das ist eine sich

Beitrag von blaze1984 vom 5. Dezember 2019, 11:14

#### okralf.

Werde ich später mal ausprobieren Danke erstmal....werde berichten ob s fungtioniert

#### [al604](https://www.hackintosh-forum.de/user/763-al6042/)2

Edit:

Danke für den Tipp

Das mit dem auf dem desktop kopieren mache ich grundsätzlich so (0;

Da funktioniert es ja auch.

Nur das zurückkopieren leider nicht selbes Ergebnis!

Das mi dem kext updater ist mir letztens schon aufgefallen das der die Re dem ich komplett neu das System aufgesetzt hatte geht es komischerweise n

Genauso könnte ich den Nvidia Allwebdriver auch vorher immer starten nicht mehr.

Komisch wirklich...

Edit2:

Probiere die Sachen jetzt sofort mal aus.

Kext updater ist die Option ausgegraut!

System Partition Status ist Lesen/schreiben.

Trotzdem habe ich als Admin nur lese rechte häääää

Lade gleich mal ein paar Pics hoch

Beitrag von ralf. vom 5. Dezember 2019, 11:44

Du kannst die Username/Library/Preferences/com.apple.SystemProfiler.plis

in Windows sit HxD ändern. imac Typ ändern z.B. iMac (27-inch.

Und dan AMD FX6300 eintragen. Dann steht da in oberster Zeile etwa 2013). Wenn du den CPU typ in der zweiten Zeile ände com.apple.SystemProfiler.plist höchstwahrscheinlich wieder in den urs zurücksetzen, weil AMD-CPUs ja in echten Mac nicht vorkommen.

Beitrag von blaze1984 vom 5. Dezember 2019, 11:56

Naja Trotzdem muss ich ja die rechte bekommen !

ok**ralfprobiere dies mal aus !** 

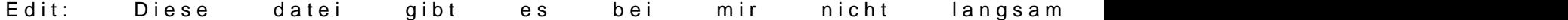

der pfad stimmt doch oder ?

werde das system die tage einfach neu installieren.

ist das beste keine ahnung was da los ist.

danke trotzdem für die ganzen tipps.

Beitrag von Erdenwind Inc. vom 5. Dezember 2019, 12:38

Kennwort vergeben? Wenn du System relevante Vorgänge genehmigen willst..,

Beitrag von ralf. vom 5. Dezember 2019, 13:23

Neuinstallieren?

Du bist nur im falschen Ordner.

Usernam Leibrary/Preferences/

Beitrag von blaze1984 vom 5. Dezember 2019, 16:19

1.)Ihr versteht nicht richtig wenn man die Bilder mal genau ansieht ! Sie den kext updater bereits die rechte lesen/schreiben aktiv habe !

Ändert aber nix daran das ich auf der macOS Festplatte Dateien verändern d

Zu sehen auf dem anderen Bild !

Egal in welchem Ordner.

2.) ich werde ja auch nach meinem Passwort gefragt bis dahin funktioniert me Meldung auf ich wäre nicht berechtigt dazu.

Nach dem was in dem kext updater unter Werkzeuge erklärt wird das es nur  $\epsilon$ 

Funktioniert bis ich neu Boote ! Nicht einmal das geht.

User=(Blaze) bei mir richtig?

Dem zufolge müss der Pfad so heissen

Blaze/library/preferensces/

Ich versuche es jetzt nochamifaElsk wäret hat ist richtig komisch mhhhhh

Edit:habe es geschafft nach der mad thode von bekommt man es noch hin das diese zeilen untereinander sind ?

Edit:2

jetzt ist es akzeptabel so sieht das schon schöner aus (o;

danke nochmals an...

[ral](https://www.hackintosh-forum.de/user/24489-ralf/)fg-force 1604 Erdenwind Inc.

danke

[ral](https://www.hackintosh-forum.de/user/24489-ralf/)f.

Hat gefragt wie hast du das mit dem Unknown weg bekommen !

#### Antwort=

[ral](https://www.hackintosh-forum.de/user/24489-ralf/)fKeine Ahnung genau aber es ist schon länger weg !

Hatte mich vorher auch immer gestört, denke aber ich habe es einfa Methoden wegbekommen da ich ja garkeine Schreibrechte hatte !

Es kann also nur in der von dir empfehlenen Methode oder einer ähnlich sein.

#### Lg

Ps: schaue später aber gerne noch mal nach habe grade eben den PC a dran gewesen !

Mann

Wirklich keine Ahnung

probiert ja immer tausend Sachen aus kann sein das ich was im Internet gel eine oder andere Datei bearbeitet hatte sorry.... wie gesagt muss mal sch Bescheid!

Mfg

Beitrag von ralf. vom 5. Dezember 2019, 19:08

Normalerweise, häufig, zeigt er in der Zeile Processor bei AMDs, z.B.:

3,52GHz Unknown

Wie hast du das Unknown weg bekommen?

Du solltest das "iMac etc" noch rauslöschen, dann passt es sicher in eine Ze

Beitrag von blaze1984 vom 5. Dezember 2019, 20:39

## [ral](https://www.hackintosh-forum.de/user/24489-ralf/)f.

1.) wenn ich dieses iMac Retina 5k weg nehme dann lässt sich die date fehler nicht abspeichern.

2.) Ich weiss wirklich nicht mehr wie ich das uknown weg bekommen habe in einer datei halt uknown weg gemacht und so gelassen !

oder in clover configurator unter CPU was ich aber nicht glaube.

könnte es in clover gändert worden sein ?

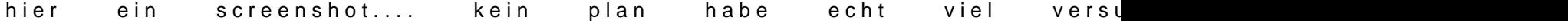

Beitrag von ralf. vom 5. Dezember 2019, 20:46

ne durch Clover nicht.

vielleicht passte das nicht mehr da rein, weil die oberste Zeile so lang ist.

Beitrag von blaze1984 vom 5. Dezember 2019, 20:51

nein auch nicht weil das schon paar tage so ist ! da hatte ich die gan erfolg ! das war definitiv vorher schon so....aber da stand vorher sicher Unk

[Prozessor Unbe](https://www.hackintosh-forum.de/forum/thread/37522-prozessor-unbekannt/)kannt?

habe ich gerade gefunden das ist warscheinlich die lösung mit dem (Gesin schreibt und alles terminal befehlle sind auch gleich dabei hoffe ich darf das einfach so postent and so posten hier.

Beitrag von JimSalabim vom 5. Dezember 2019, 21:07

Ich weiß nicht, ob das bei AMD-CPUs auch funktioniert, aber normalerweise einfach in der config.plist im Clover Configurator reinschreiben. In den Lib man dann überhaupt nichts zu machen (es sei denn, man will der CPU wirk eigenen nicht standardmäßigen Namen geben).

Der entsprechende Wert ist dort einfach bei CPU unter "Type" einzutragen.

Die Intel-Werte hätte ich auch grade hier:

Für Core i3: 0x0309

Für Core i5: 0x0605

Für Core i7: 0x0705

Für Core i9: 0x0910

Probier doch mal, ob das bei dir auch auf die Weise geht. Du brauchst nur Prozessor. Den findest du so raus:

Lade dir IORegistry Explorer runter, gib ins Suchfeld "CPU" ein und suc cpu-type raus. Bei mir steht dort (für den Intel i9 9900K) <09 10>.

Ich müsste also 0x0910 eintragen (wenn macOS den Prozessornamen nich anzeigen würde).

Vielleicht geht das bei dir auch auf diese Art?

Beitrag von ralf. vom 5. Dezember 2019, 22:04

[@JimSala](https://www.hackintosh-forum.de/user/61215-jimsalabim/)biDmamit könnte man das unknown ganz einfach wegkriegen. Bei stand Xeon.

Den Wert 0204 eingetragen.

Jetzt steht da nur: 3.1GHz.

Aber das ist dann schon mal nicht schlecht.

Beitrag von blaze1984 vom 5. Dezember 2019, 22:04

### [JimSala](https://www.hackintosh-forum.de/user/61215-jimsalabim/)bim

echt nett von dir danke probiere ich morgen mal aus.

auf jeden fall klappt das mit den befehlen aus dem post über deinem (German) in (de) in den terminal befehlen ändern aber das geht bei mir tr disen doofen nur leserechten grhhhhh egal wer nicht diese probleme hat wi getrost an diese anleitung halten falls es nicht anders geht !

Vielmehr interessiert mich wie ich diese rechte wieder erlangen kann ohne MacO<sub>S</sub>.

mach ich auf jeden fall morgen mal bin so noch nicht ganz zufrieden aber ist

vielen liebn dank dir (O;

so sieht das jetzt aus habe geschaft imac retina5k blabla raus zu nehmen.

[https://www.hackintosh-forum.de/forum/thread/45395-catalina-cpu-](https://www.hackintosh-forum.de/forum/thread/45395-catalina-cpu-in-system-info-einpflegen/)in-system-info-ein@flegen/